# **X. Imprimante locale, imprimante de retea**

Există două print-servere care pot fi folosite în Red Hat Linux, şi anume Line Printer, Next Generation (LPRng) şi Common Unix Printing System (CUPS).

LPRng a fost print-serverul traditional pentru Linux si Unix dar a fost eliminate din distribuţiile Red Hat. Începând cu Red Hat 9, CUPS este print-serverul principal pentru Red Hat Linux şi este suportat de **redhat-config-printer**. În versiunile mai vechi de Red Hat 8.0, LPRng este folosit ca variantă implicită, în aceste versiuni LPRng este serverul suportat de **redhat-config-printer**.

Dacă este instalat sistemul CUPS, atunci acesta poate fi administrat şi dintr-un browser web, pe portul 631, deci ne putem conecta de pe statia pe care rulează CUPS la adresa **http://localhost:631**

O altă modalitate de administrare a serverului CUPS este **redhat-config-printer**, care va apela, dupa caz **redhat-config-printer-gui**, sau **redhat-config-printer-tui**, după cum suntem sau nu în modul grafic.

Din linia de comandă avem comenzile **lpq** şi **lpc.** 

Vom instala dispozitive fizice (imprimante), asociate cu acestea vom configura cozi de tipărire. Cozile de tipărire se vor găsi în directorul **/var/spool/cups,** câte un subdirector pentru fiecare coadă de tipărire. Imprimantele care se pot defini pe un sistem linux sunt de 5 feluri:

- locale, conectate direct la stația respectivă
- de retea, disponibile pe alte masini linux din retea
- de rețea, expusă prin sistemul Samba
- imprimantă care dispune de placă de rețea și propria adresă IP
- imprimantă care provine de pe un sistem Windows, unde a fost pusă în comun.

Pentru pornirea demonului de tipărire (a print-serverului) se poate folosi scriptul **cups** din directorul **/etc/rc.d/init.d**. Acesta poate fi folosit pentru a afla dacă serviciul rulează sau nu (status), poate fi pornit (start) sau oprit (stop) sau reporni (restart). Acelaşi efect se poate obţine folosind comanda **service** asupra scriptului **cups**. Dacă instalăm noi imprimante serviciul CUPS trebuie repornit, pentru ca schimbările să devină effective. Acest lucru îl obtinem cu comenzile

**service cups restart**  sau **/etc/rc.d/init.d/cups restart** 

## X.1 Comanda **lpr**

Comnda **lpr** este un client folosit pentru a submite printjob-uri, **lpd** fiind serverul care preia printjob-ul şi îl plasează în coada de tipărire corespunzătoare. **lpr** are ca argument numele fişierului pe care dorim să-l tipărim. Dacă nu este specificată nici o imprimantă,

atunci este folosită cea implicită. Opţiunea **-P** este folosită pentru a specifica o anumită imprimantă. În exemplul de mai jos se tipăreşte fişiereul **cuprins**, apoi cu cea de-a doua comandă se tipăreşte fişierul **raport** la imprimanta cu numele **myepson**:

\$ lpr cuprins \$ lpr -P myepson raport

## X.2 Comanda **lpc**

Comanda **lpc** ne oferă un shell de administrare a cozilor de tipărire cu care putem să: activăm (enable) sau să dezactivăm (disable) imprimante, reordonăm job-urile din cozile lor de tipărire, să mutăm un job dintr-o coadă de tipărire în alta. Comenzi mai importante, odată ce am intrat în shellul lpc şi vedem prompterul **lpc>** sunt:

- **2** sau **help** pentru obtinerea unei liste a comenyilor posibile,
- comanda **status** urmată de numele unei imprimante afişează starea acestei imprimante, câte job-uri sunt în coada de tipărire
- comenzile **stop** şi **start** pot opri o imprimantă sau să o pornească la loc.
- imprimantele definite în sistemul CUPS sunt vizibile și accesibile doar dacă e pornit sistemul CUPS. Dacă e pornit sistemul LPRng atunci vor fi vizibile imprimantele definite în acesta.

```
Exemplu: 
# lpc 
lpc> status myepson 
myepson: 
 printer is on device 'parallel' 
 queuing is enabled 
1 entry in spool area 
printing is enabled
```
## X.3 Comenzile **lpq** şi **lpstat**

**lpq** se foloseşte pentru a afişa printjob-uri. Opţiunea **-P** urmată de numele imprimantei, va specifica imprimanta a cărei coadă de tipărire va fi afişată. Se poate specifica un nume de utilizator, pentru a afişa printjob-urile acelui utilizator. Opţiunea **-l** afişează informaţii detaliate despre fiecare job. Pentru a verifica starea unei imprimante, se foloseşte **lpstat**.

```
# lpq 
myepson is ready and printing 
Rank Owner Jobs File(s) Total Size
active chris 1 report 1024
```
## X.4 Comanda **lprm**

Se foloseşte pentru a elimina din coada de tipărire joburi. Deoarece imprimantele mai noi dispun de memorie proprie în cantități din ce în ce mai mari, s-ar putea ca un printjob să nu mai fie în coada de tipărire ci să fie deja livrat imprimantei. În acest caz s-ar putea să nu mai putem să anulăm un print job. Opţiunile comenzii **lprm** sunt aceleaşi cu ale comenzii **lpq**. Pentru a elimina un anume printjob din coadă dăm mai întâi comanda **lpq**, pentru a afla job ID-ul acestuia, apoi **lprm** urmat de acel număr va elimina din coada de tipărire acel job.

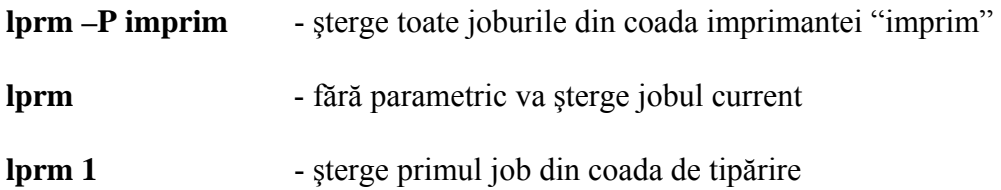

X.5 Utilitare din linia de comandă specifice CUPS

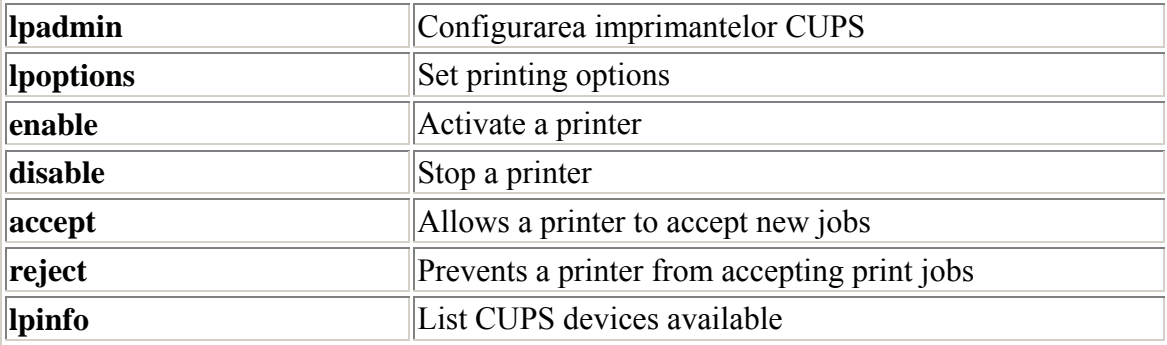

X.N Avem urmatoarele deziderate:

A) sa instalam o imprimanta locala pe un sistem linux

B) sa partajam aceasta imprimanta permitand tiparirea de pe toate calculatoarele linux din retea

C) sa partajam aceasta imprimanta permitând tiparirea de pe toate calculatoarele windows din retea

D) sa instalam o imprimanta care are placa de retea si adresa IP

E) sa tiparim de pe un sistem linux la o imprimanta instalata pe un sistem Windows

-------------------------------------------------------------------------------------------

Cum se pot realiza aceste deziderate:

A) Din programul printconf-tui de pe un sistem linux, de exemplu pe 194.102.62.41 instalam o imprimanta locala, dandu-i numele, de exemplu "impr", alegand optiunea local si modelul HP 4000 si unul dintre driverele disponibile pentru acest model

Avand aceste setari facute am definit o imprimanta locala, la care pot tipari documente

cu comanda lp

De exemplu

lp 1.txt

va tipari fisierul 1.txt la imprimanta implicita de pe sistemul local, iar

 $lp - d$  impr 1.txt

va tipari fisierul 1.txt la imprimanta "impr"

-------------------------------------------------------------------------------------------

B) similar cu A) doar din programul "printconf-tui" se alege optiunea "print queue" pe cel de-al doilea calculator. Bineinteles ca pe primul se configureaza o imprimanta ca la A)

-------------------------------------------------------------------------------------------

C) Are mai multe etape:

 1) Instalarea unei imprimante locale, care se configureaza o imprimanta ca la A) sau B) (?)

2) Partajarea imprimantei prin Samba

 Din SWAT, la "Printers" se adauga aceasta imprimanta si se permite utilizarea ei, adica:

 Se selecteaza imprimanta din lista (va avea un \* in dreptul ei, daca este noua) Se da optiunea "available yes" Se da "commit changes"

3) Instalarea unei imprimante de retea in Windows.

 In acest moment imprimanta este instalata pe sistemul linux si partajata prin Samba. Pentru a o testa daca merge tiparirea la ea de pe un sistem Windows o vom instala pe acesta ca imprimanta de retea. Adica ne conectam la sistemele retele16 sau retele17 cu programul "mstsc" de pe o statie Windows. Pentru cele doua servere Windows amintite mai sus username-ul este retele. Parola o veti afla la laborator.

 Apoi ne autentificam pe calculatorul pe care am definit imprimanta, adica ne conectam la unul din share-urile definite in Samba, pentru ca sistemul linux ne va cere un username si o parola. Daca am furnizat aceste 2 elemente, vom putea ulterior sa adaugam imprimanta definita pe acest calculator, altfel sistemul Windows nu va reusi sa acceseze imprimanta. La fiecare noua sesiune de lucru trebuie sa ne autentificam pe sistemul linux pentru a putea folosi imprimanta (mai putin in cazul in care avem cate un cont cu acelasi nume pe ambele sisteme si parola de pe sistemul Windows a acestui cont este aceeasi cu parola Samba de pe sistemul linux). De exemplu putem sa ne autentificam cu o comanda similara cu cea de mai jos:

NET USE K: \\LINUX-TEST41\MYSHARE /USER:LINUX-TEST41\MYUSER MYPASSWORD

 unde K: este discul de retea care va fi creat, myshare este un share Samba de pe calculatorul linux-test41, myuser este un utilizator definit pe sistemul linux-test41, mypassword este parola Samba a acestui utilizator

Apoi adaugam imprimanta de retea, de acelasi tip cu cea definita la punctul A)

 4) Pe sistemul Windows stabilim un administrator al imprimantei si al cozii de tiparire. Acesta va fi utilizatorul admin. Acest lucru se face de la proprietatile imprimantei.

 5) Trebuie sa testam functionalitatea imprimantei de sub Windows si de sub linux. De sub Windows dam print din orice program, de exemplu din Internet Explorer, la imprimanta de retea instalata la pasul 3. De sub linux putem testa cu comanda

lp 1.txt (bineinteles, daca exista fisierul 1.txt pe care vrem sa-l tiparim)

 6) Verificam coada de tiparire de sub linux si de sub Windows si constatam ca de sub ambele sisteme o pot gestiona.

 De sub Windows, daca fac dublu click pe imprimanta instalata, in Control Pannel, Printers atunci vad coada de tiparire. Cu delete pot sterge print job-uri; cu pause sau resume pot opri sau relua tiparirea.

De sub linux, cu lpc obtinem un shell de unde avem la dispozitie aproximativ 15 comenzi de gestiune a imprimantei, printre care

lpq (verificarea cozii de tiparire); lprm (stergerea unui print-job); help (lista si sintaxa tuturor comenzilor lpc)

-------------------------------------------------------------------------------------------

D)

Bibliografie:

Richard L. Petersen - Red Hat: The Complete Reference Enterprise Linux & Fedora Edition: The Complete Reference, capitolul 25, McGraw-Hill, 2004 (797 pages)

(Obs: nu e varianta finală a cursului. Studenţii din anul 4 au şi acest curs pentru examen, varianta finală va aparea până cel târziu miercuri)